### **Applikation zur Thermobox TR800 Web (Ethernet) 7XV5662-7AD10**

**In diesem Dokument wird die Messwerterfassung von Temperaturen, Strömen oder Spannungen in einem 7SK80x über das Universal Relais TR800 Web in einem Ethernet-Netzwerk (LAN) beschrieben.** 

Das Universal Relais TR800 Web hat 8 Mess- / Sensoreingänge und kann so über Pt 100- Elemente bis zu 8 Temperaturen erfassen.

Es werden 3-leiter Thermo-Elemente unterstützt. Für den 2-leiter Betrieb kann der gemessene Leitungswiderstand durch eine Einstellung entsprechende kompensiert werden.

Alternativ können bis zu 8 Spannungen von 0-10 V DC oder Ströme mit 0/4-20 mA DC gemessen werden. Die Ausgabe kann skaliert und die Benennung (C°, V, mA, %) angepasst werden.

**Hinweis:** SIPROTEC 4 Schutzgeräte können pro "Thermobox" nur 6 Messwerte verarbeiten,

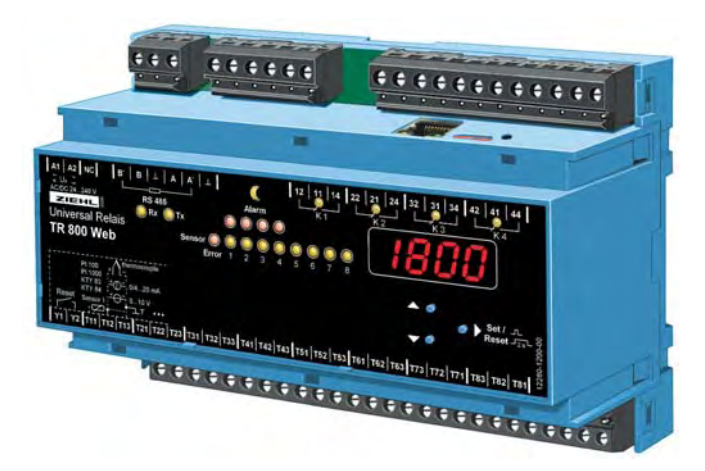

d.h. es werden mit 2 Thermoboxen maximal 12 Messeingänge unterstützt. Alle Messwerte werden im Schutzgerät skaliert in °C ausgegeben.

Die Messwertausgabe zum Schutzgerät erfolgt über ein Ethernet-Netzwerk mit RJ45-Steckern.

Alle Einstellungen werden in einem Web-Browser (z.B. Internet Explorer) komfortabel vorgenommen. *Hinweis: Diese Applikationshilfe dient lediglich als zusätzliche Anwenderinformation und setzt die Kenntnis der allgemeinen Hinweise zur Handhabung des Produktes und dessen Grundfunktionen* 

*wie im Handbuch beschrieben voraus.* 

### *Applikation 1: Bis zu 6 Messwerte mit einem TR800 Web über Ethernet*

Ist für die Erfassung von bis zu 6 Messwerten ein Universal Relais TR800 Web ausreichend, kann dieses über ein 2-fach geschirmtes CAT5 Patchkabel (1:1 oder gekreuzt) direkt an das Schutzgerät (z.B. 7SK80x / Port A) angeschlossen werden.

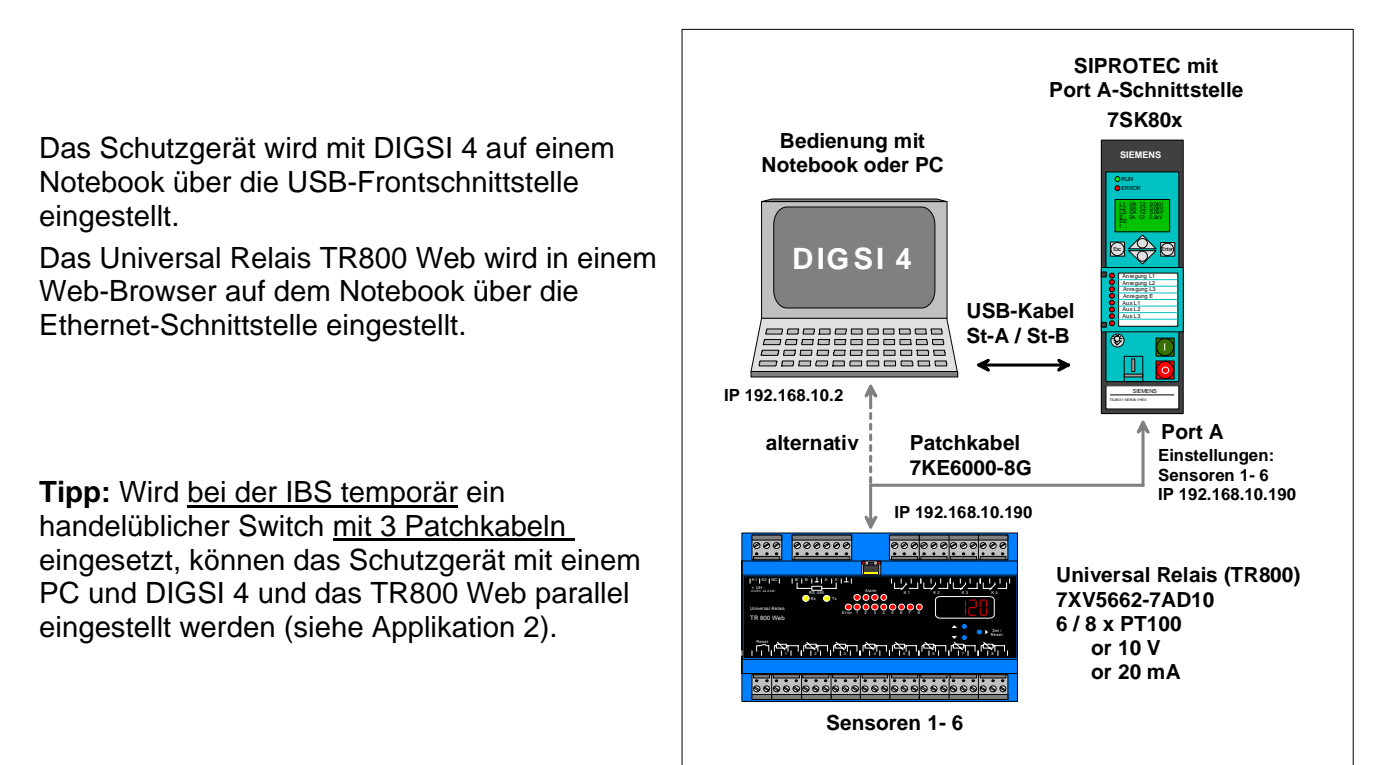

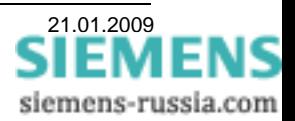

#### *Applikation 2: Bis zu 12 Messwerte mit zwei TR800 Web über Ethernet*

Werden zur Erfassung von bis zu 12 Messwerten zwei TR800 Web benötigt, muss ein schaltanlagentauglicher Switch (z.B. RUGGEDCOM RS900) eingesetzt werden. Der Switch, die beiden TR800 Web, das Schutzgerät und der Bedien-PC bilden über Patchkabel verbunden ein eigenes Subnet. Auf dem Bedien-PC kann DIGSI 4 und der Web-Browser parallel laufen. Es können also eines der beiden TR800 Web und das Schutzgerät im laufenden Betrieb auch parallel eingestellt werden.

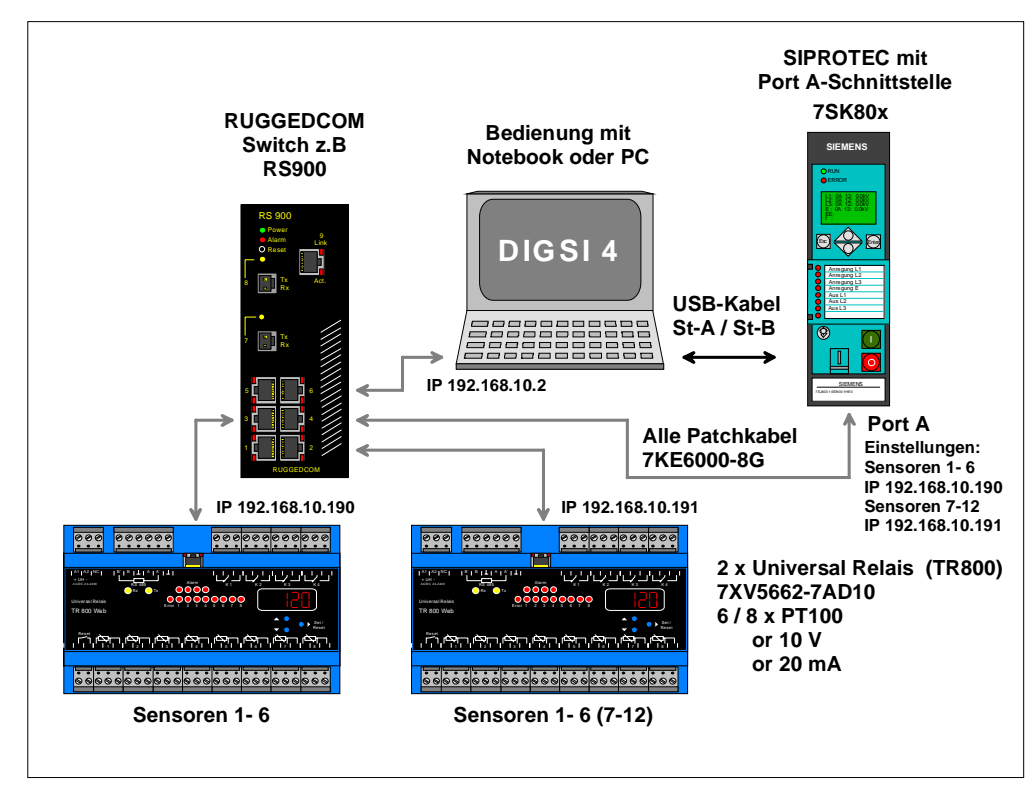

Hinweis: Das Netzwerk muss auf die Geräte beschränkt sein, die direkt mit dem Universal Relais kommunizieren. Das kann ein eigenes Netzsegment sein, oder ein getrenntes V-LAN-Segment. Die gleichzeitige Bedienung des Schutzgerätes (z.B. 7SK80x) mit DIGSI 4 ist zulässig.

#### *Einstellung des Schutzgerätes mit DIGSI 4*

Das Notebook wird über eine freie USB-Schnittstelle (1.1 / 2.0) mit der Frontschnittstelle des Schutzgerätes, z.B. 7SK80x verbunden. Benötigt wird hierzu ein USB-Kabel mit Stecker A auf Stecker B (z.B. aus dem Beipack DIGSI 4.82).

Das Schutzgerät wird in DIGSI 4 mit entsprechender MLFB neu angelegt und initialisiert.

Im Folgenden werden nun die Objekteigenschaften des Gerätes, die Ethernet-Schnittstelle und die Messwerterfassung eingestellt und gespeichert.

Das Schutzgerät muss über eine Ethernet-Schnittstelle "Port A" verfügen (nicht EN100 / Port B).

**Hinweis:** Bei den Einstellungen der Ethernet-Schnittstellen aller im Netzsegment befindlichen Geräte, ist darauf zu achten, dass unterschiedliche **"IP-Adressen"** im gleichen Adressbereich (z.B. 192.168.10.0 – 254) vergeben werden. Beispiel: Siehe Tabelle

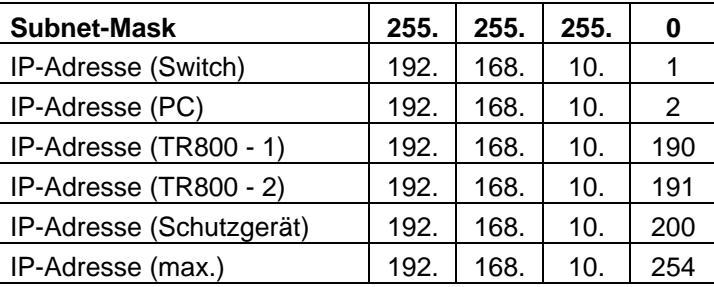

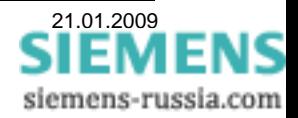

#### Energy Sector Energy Automation

5: DC 60V,110V,125V,220V,250V; AC 115V,2 - $E: {\sf Flux}$  Mounting Case Ring Lugs

 $\boxed{\mathsf{B} : \mathsf{Reg.}\ \mathsf{World,IEC/ANSI,Eng.}\ \mathsf{chg.} \mathsf{Front}\ \mathsf{Std.}\ \blacktriangleright\ \mathsf{I}}$ 

E : 0/U Voltage; 0/U Frequency; sens. Earth

ᅱ

 $\overline{\phantom{a}}$ 

 $\overline{\phantom{a}}$ 

 $\overline{\phantom{a}}$  $M$ 

 $\overline{\mathbf{r}}$  $\underline{\mathbb{N}}$  .

 $\overline{\phantom{a}}$ 

 $\overline{\phantom{a}}$ 

Abbrechen

 $\mathbf{K}$  .

上

 $\mathbb{R}$ 

Hilfe

1: Iph=1A/5A, IE=1A/5A

2: Serial, electrical RS485

H: Standard

 $0:$  none

Allgemein | MLFB Kommunikationsmodule | Anlagenverwaltung | Kommunikationsparameter |

6 : Ethernet interface (not IEC61850)

1 : Oscillographic Fault Recording

 $\Box$ o $\times$  $\overline{a}$ 

**OTEC 4 Variante** 

 $\alpha$ 

Eigenschaften - SIPROTEC 4 Variante

# **SIEMENS**

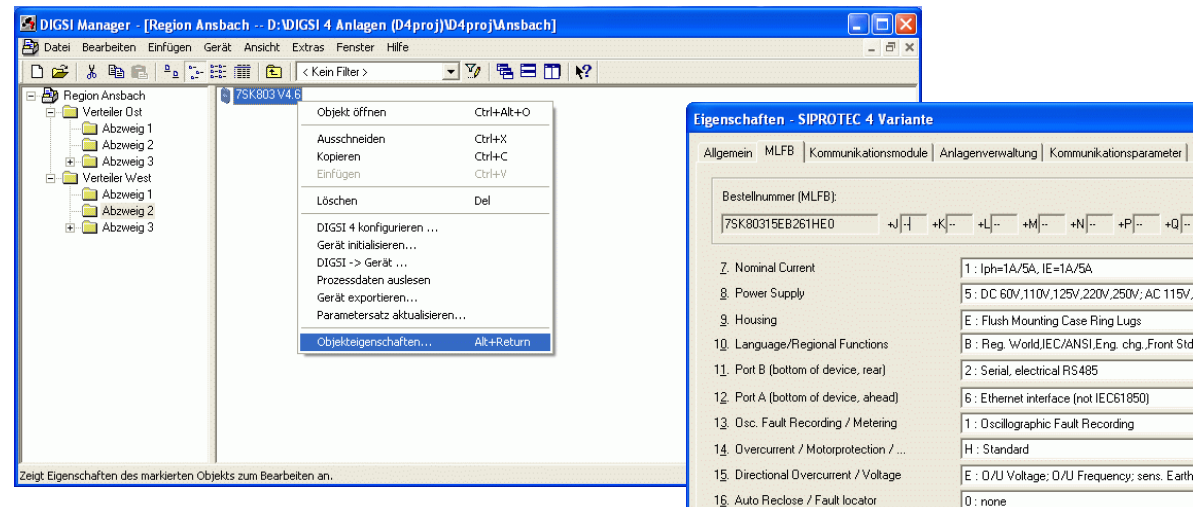

Ist die Ethernet-Schnittstelle "Port A" schon werksseitig nach "MLFB" bestückt, kann dies unter "Objekteigenschaften", "MLFB" kontrolliert werden.

**Speichern mit "OK"** 

Wurde die Schnittstelle nachgerüstet, muss sie erst unter "Objekteigenschaften", **"Kommunikationsmodule"** eingetragen werden.

11. Port B (bottom of device, rear) N<sub>0</sub>  $\vert \cdot \vert$ Ethernet interfa 12. Port A (bottom of device, ahead)  $\overline{\phantom{a}}$ Hier geben Sie nachträglich ausgetauschte oder nachgerüstete Kommunikationsmodule bekannt.<br>Die ursprünglich bestellte Bestellnummer (MLFB) bleibt natürlich erhalten. Konfiguration  $\Gamma$  $\boxed{\frac{}{}$  Einstellen.  $0K$ Hilfe

**Speichern mit "OK"** 

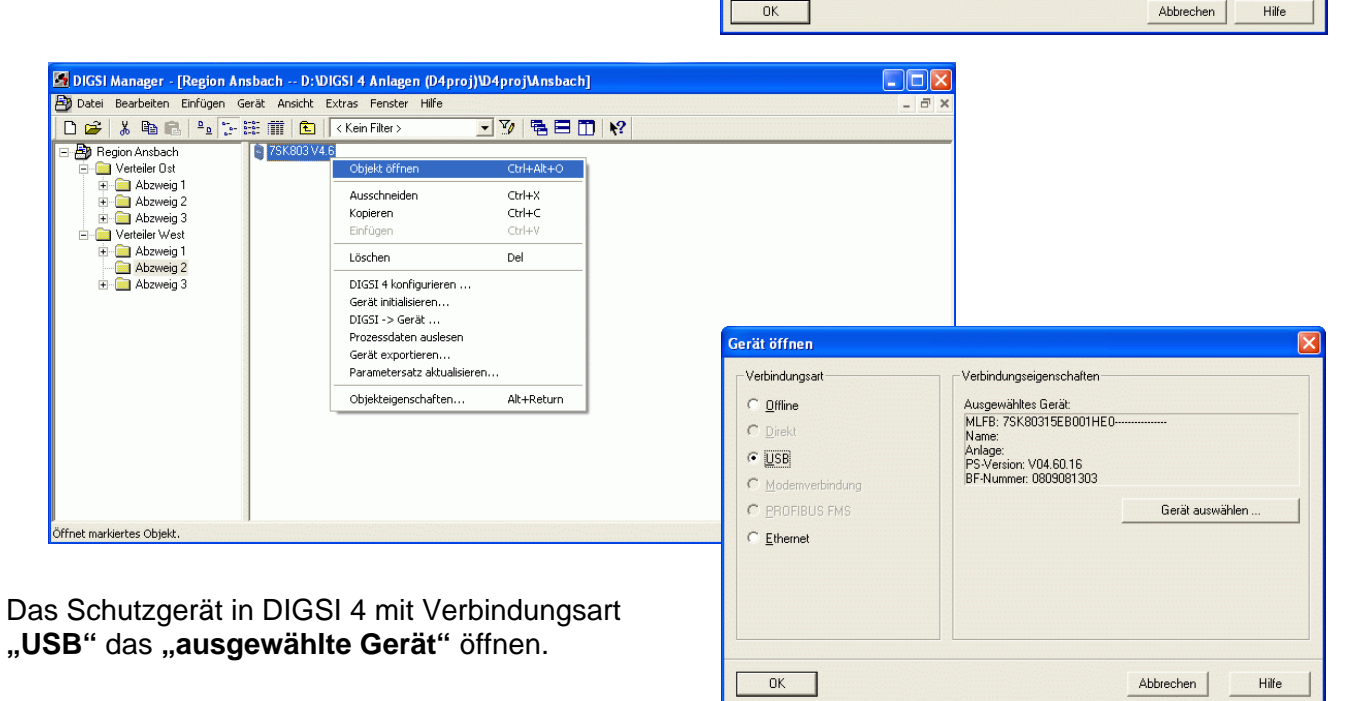

**Weiter mit "OK"** 

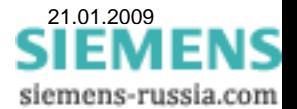

 $\Box$ mix

### **SIEMENS**

.<br>DIGSI - Region Ansbach / Verteiler West / Abzweig 2 / 7SK803 V4.6/7SK803 V04.60.1

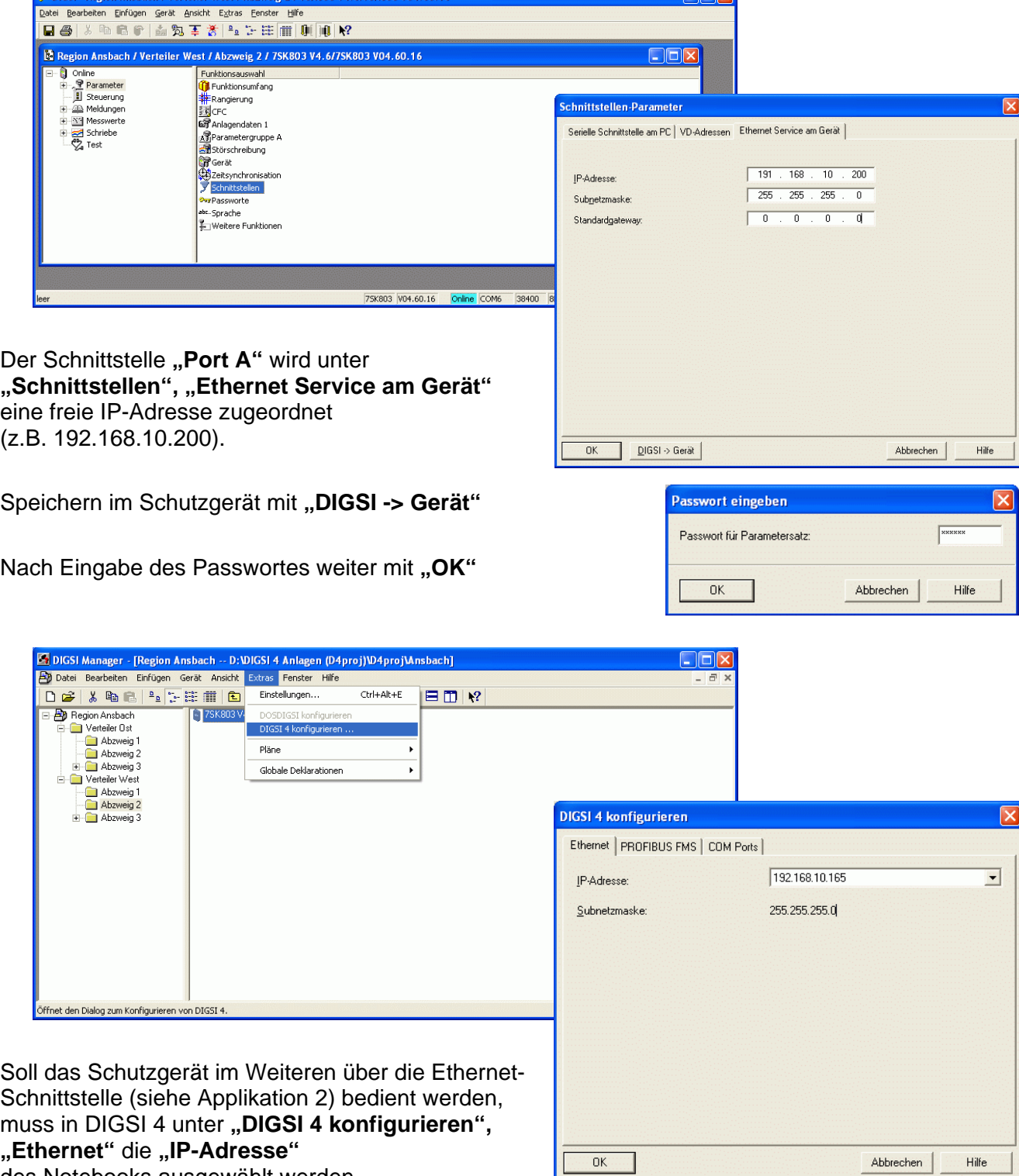

des Notebooks ausgewählt werden.

**Hinweis:** Ab DIGSI 4.82 werden im Pulldown-Menü die IP-Adressen aller verfügbaren Ethernet-Schnittstellen des PC / Notebook zur Auswahl angeboten.

Achtung: Wurde noch keine "IP-Adresse" ausgewählt, oder wurde die "IP-Adresse" geändert (z.B. durch automatische Vergabe HDCP), ist das Feld leer.

#### **Es muss hier eine IP-Adresse ausgewählt sein, sonst ist die Bedienung des Schutzgerätes über Ethernet nicht möglich.**

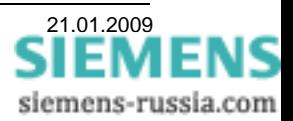

Das Schutzgerät wird über ein CAT5 Patchkabel (gekreuzt) direkt, oder mit einem CAT5 Patchkabel (1:1) über einen Switch an das Notebook angeschlossen.

Die weiteren Einstellungen des Schutzgerätes mit DIGSI 4 können nun entweder über die USB-Frontschnittstelle oder die untere Ethernet-Schnittstelle "Port A" vorgenommen werden.

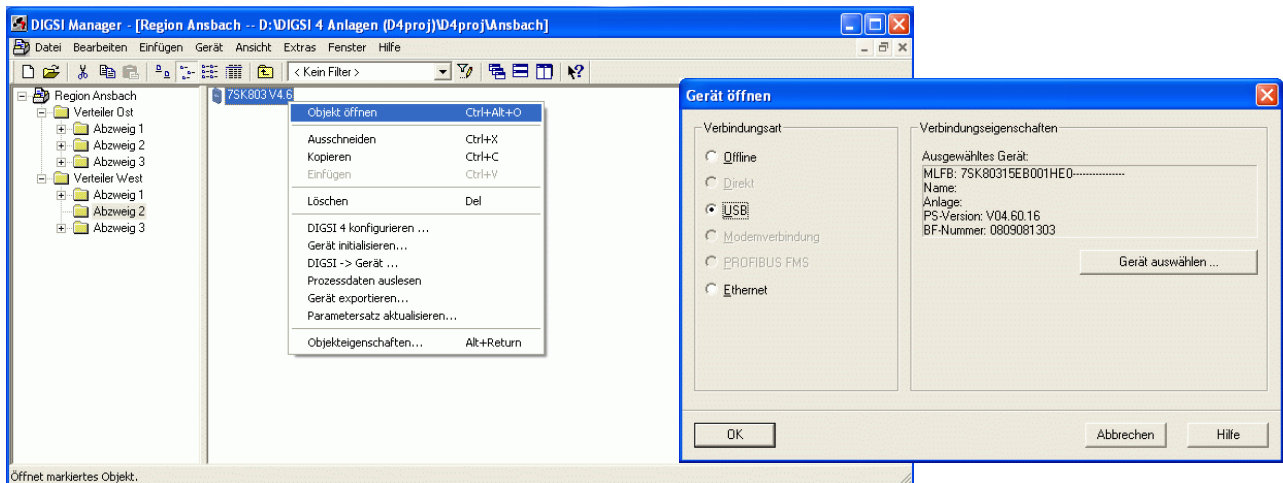

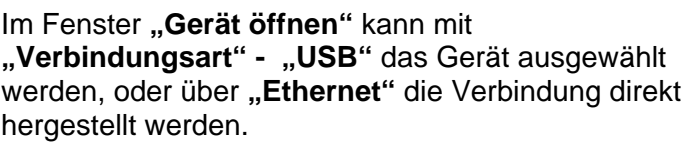

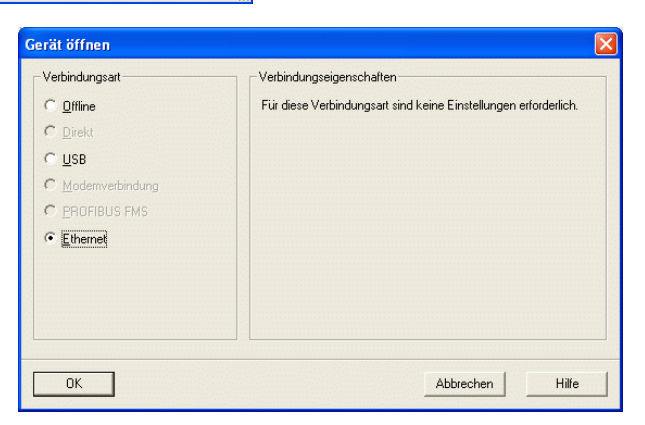

**Weiter mit "OK"** 

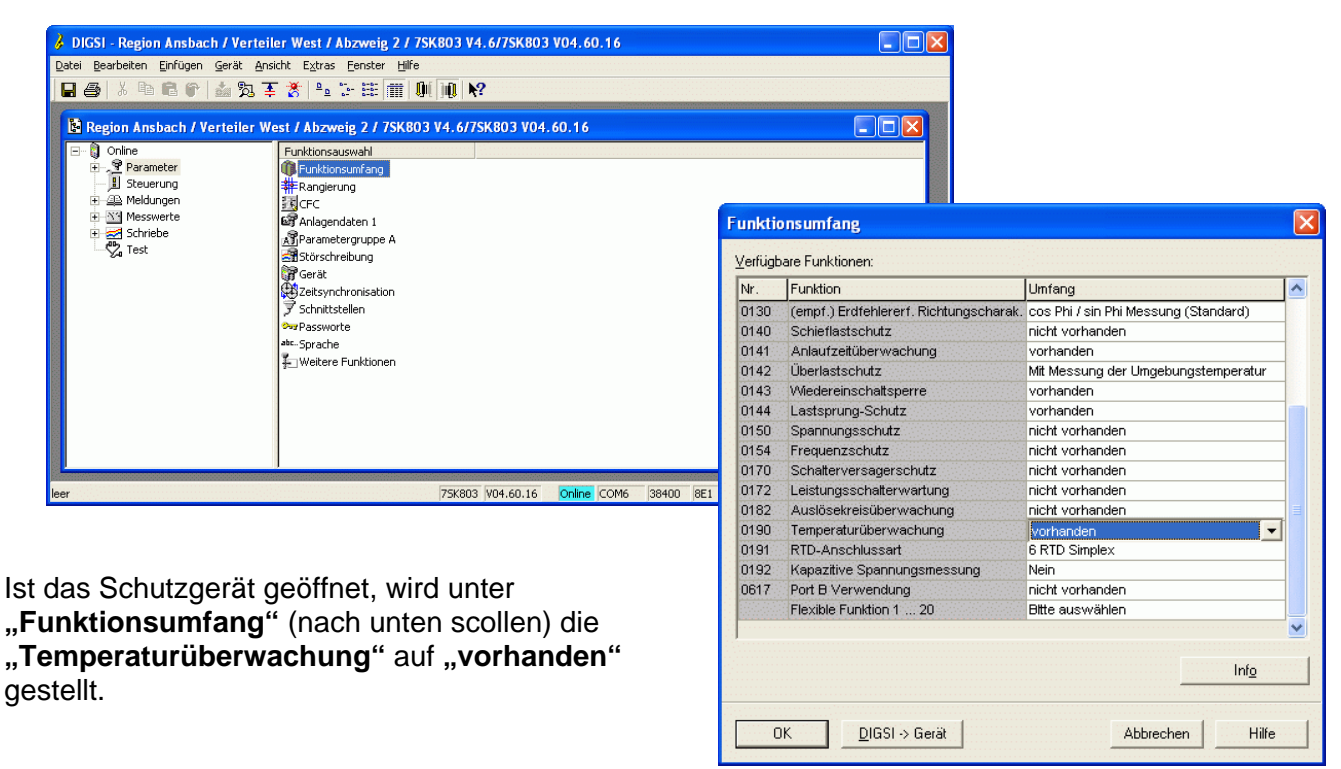

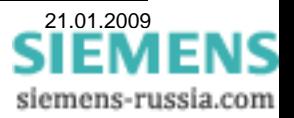

Die "RTD-Anschlussart" ist im Lieferzustand auf "6 RTD Simplex" eingestellt und muss für beide Applikationen entsprechend geändert werden.

#### *Applikation 1:*

Sollen nur die 6 Messwerte einer Thermobox TR800 Web vom Schutzgerät abgefragt werden, muss die "RTD-Anschlussart" "6 RTD Ethernet" gewählt werden.

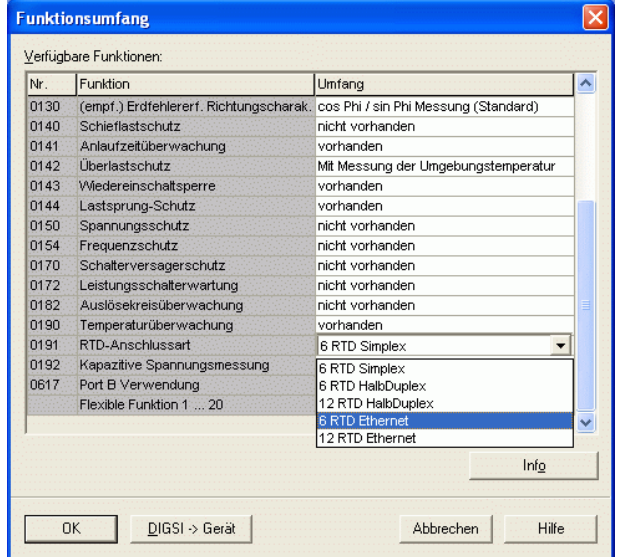

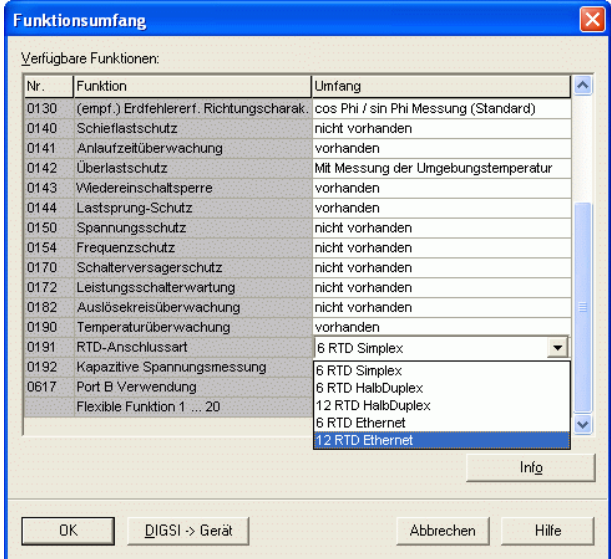

 $Schließen$ 

*Applikation 2:* 

Sollen die je 6 Messwerte von zwei Thermoboxen TR800 Web vom Schutzgerät abgefragt werden, muss die "RTD-Anschlussart" "12 RTD Ethernet" gewählt werden.

**Speichern mit "OK"** 

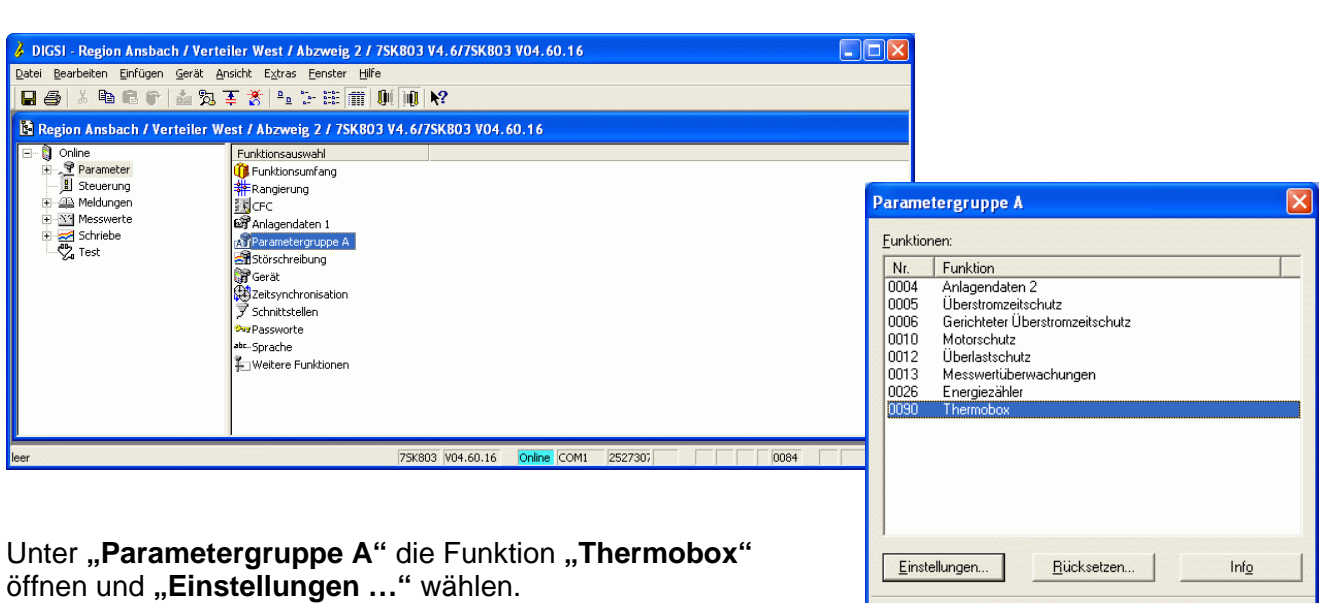

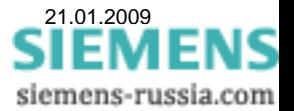

Hilfe

Im Folgenden werden dem Schutzgerät der UDP-Serviceport und die IP-Adressen der Thermobox(en) mitgeteilt. Unter diesen Adressen holt sich das Schutzgerät später die Messwerte.

#### *Applikation 1:*

Ist nur **eine Thermobox** angeschlossen (6 RTD Ethernet), werden die Parameter unter "RTD 1-6 Kom" eingegeben.

Der "**UDP-Serviceport**" kann, muss aber nicht verändert werden.

Die "UDP IP Adresse" muss immer im Segment der "Subnet Mask" **(192.168.10.xxx)** liegen und wird von oben nach unten eingegeben. Beispiel: **192.168.10.190** 

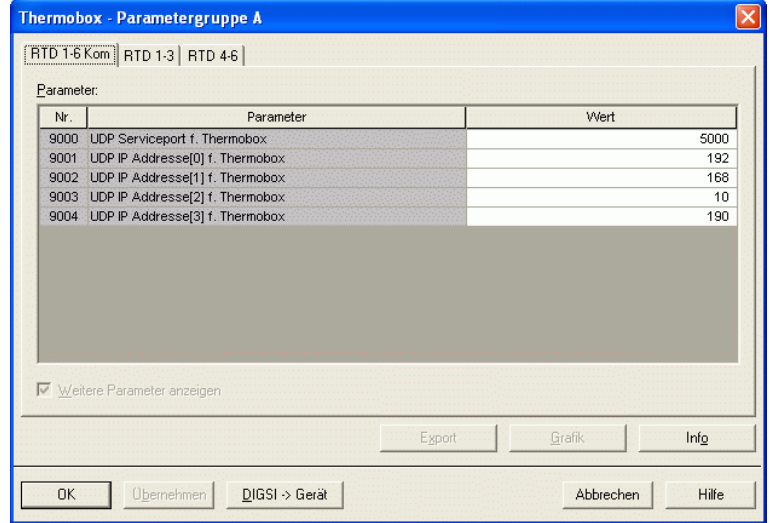

#### *Applikation 2:*

Sind **zwei Thermoboxen** angeschlossen (12 RTD Ethernet), werden die ersten Parameter unter **..RTD 1-6 Kom**" eingegeben.

Der "UDP-Serviceport" kann, muss aber nicht verändert werden.

Die erste "UDP IP Adresse" wird von oben nach unten eingegeben. Beispiel: **192.168.10.190**

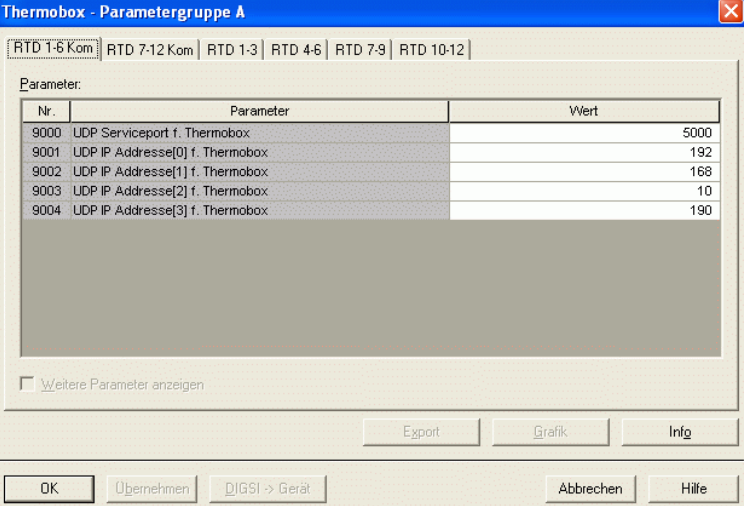

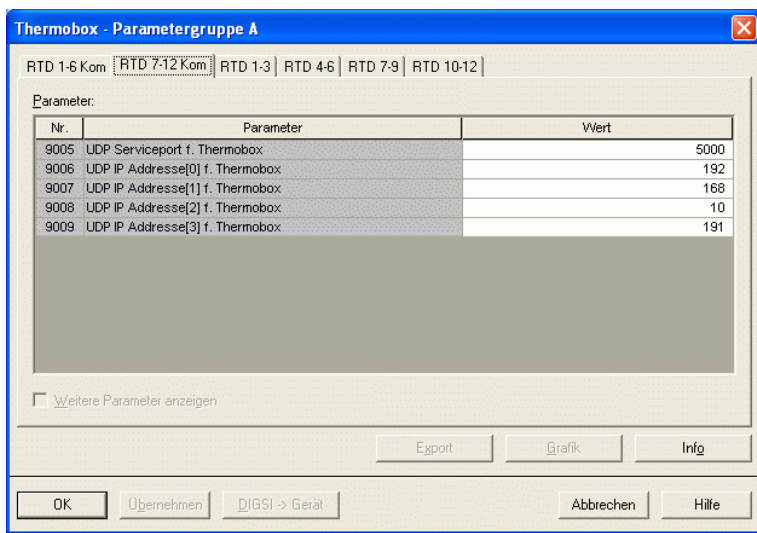

SIEMEI siemens-russia.com

Die zweiten Parameter werden unter **"RTD 7-12 Kom"** eingegeben.

Der "UDP-Serviceport" kann, muss aber nicht verändert werden.

Die zweite, unterschiedliche **"UDP IP Adresse"** wird von oben nach unten eingegeben. Beispiel: **192.168.10.191**

Im nächsten Schritt werden alle benötigten Messeingänge konfiguriert. Je nach Applikation werden in 2 bzw. 4 Einstellblättern je 6 Messeingänge zur Konfiguration angeboten.

Im folgenden Beispiel wird nur der erste Messeingang konfiguriert. Für alle Anderen ist analog zu verfahren.

Im Startmenü werden nur die Ansprechwerte der Temperaturstufen angezeigt.

Mit einem Haken in **"Weitere Parameter anzeigen"**  wird das Menü erweitert.

Im Fenster "RTD 1-3" können nun die Einstellungen für die ersten drei Messeingänge vorgenommen werden.

Zuerst wird für "RTD 1" der "Typ" des Thermoelementes ausgewählt, z.B. Pt 100 Ohm

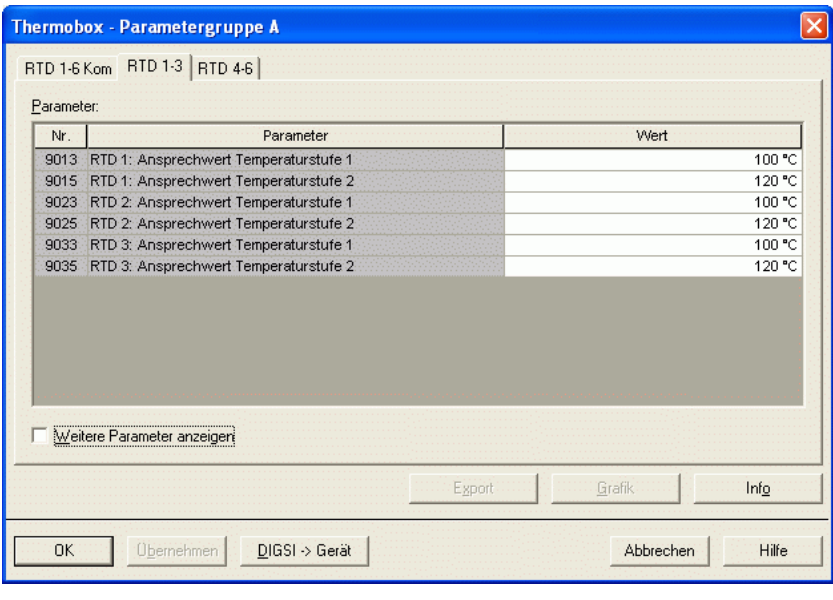

#### Thermobox - Parametergruppe A

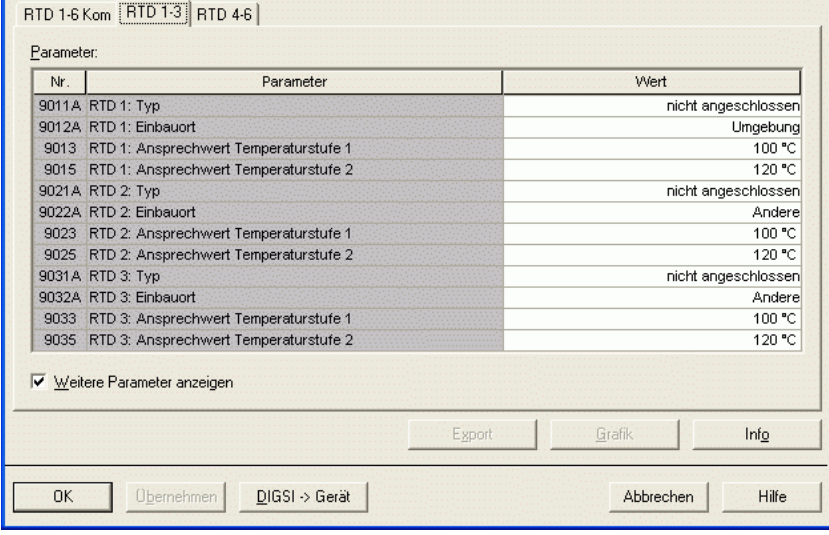

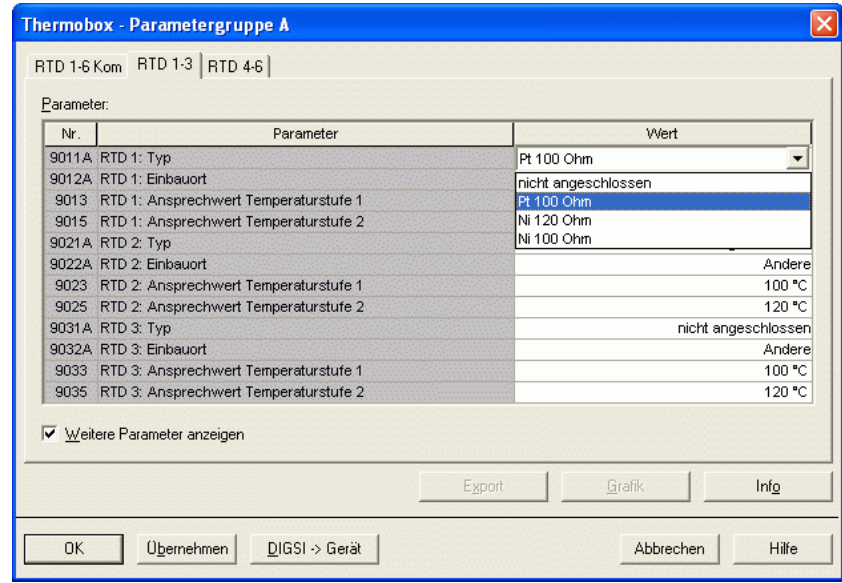

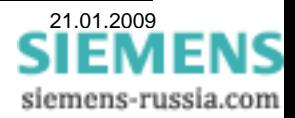

In diesem Menü kann für den Messwert "RTD 1" ein "Einbauort" ausgewählt werden.

Für den Messwert "RTD 1" können unter "Ansprechwert **Temperaturstufe x"** zwei Ansprechgrenzen für Meldungen eingegeben werden.

Wenn alle Messeingänge konfiguriert sind, werden die Einstellungen mit dem Button **"DIGSI -> Gerät"** zum Schutzgerät gesandt.

Abgeschlossen wird der Vorgang durch Eingabe des Passwortes und **"OK"**.

**Hinweis:** Einstellungen auch auf "Datei" speichern.

Die Messwerte werden später in

**DIGSI 4** unter "Messwerte" – "Sonstige" – "Thermobox", oder im **Display des Schutzgerätes unter "Messwerte" – "Thermobox" ausgegeben.** 

 $0K$ 

9015 RTD 1: Anspre Passwort eingeben

9035 RTD 3: Ansprechwert Temperaturstufe 2

**Obemehmen** 

Passwort für Parametersatz:

 $DIGSI \rightarrow Gerat$ 

 $OK$ 

9021A RTD 2: Typ

9022A RTD 2: Einbaur

9023 RTD 2: Anspre

9025 RTD 2: Anspr

9031A RTD 3: Typ

9032A RTD 3: Einbau

9033 RTD 3: Anspre

Ⅳ Weitere Parameter anzeigen

Thermobox - Parametergruppe A

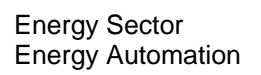

 $|\mathbf{x}|$ 

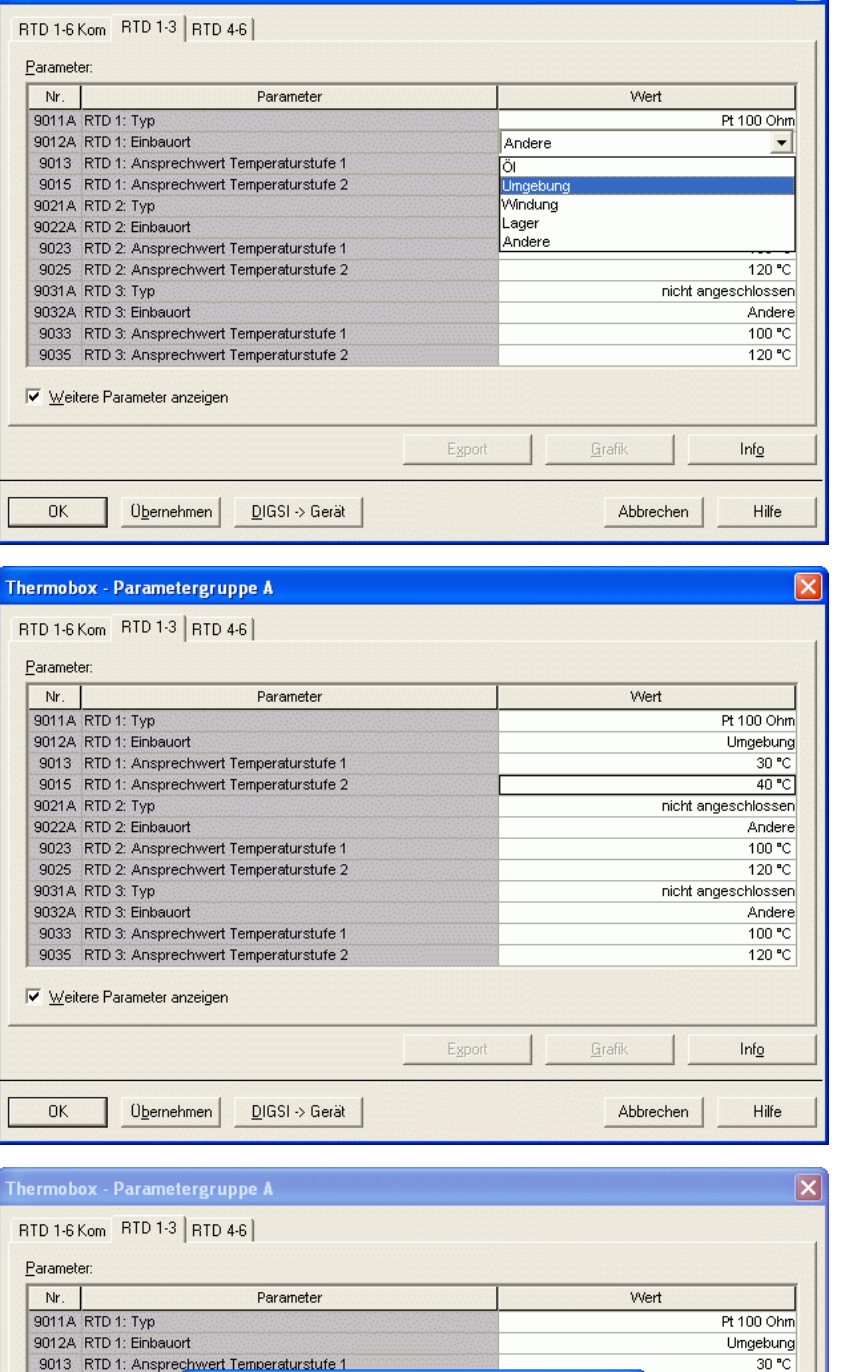

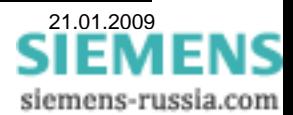

 $40 °C$ 

Andere

 $100<sup>o</sup>C$ 

 $120 °C$ 

Andere  $\frac{100 °C}{120 °C}$ 

 $Inf_{\mathcal{Q}}$ 

Hilfe

nicht angeschlossen

nicht angeschlossen

×

 $\sqrt{\frac{1}{20}}$ 

Hilfe

Grafik

Abbrechen

**Abbrechen** 

Export

#### *Einstellung der Thermobox TR800 Web im Web-Browser*

Die Einstellung der Thermobox erfolgt mit einem PC/Notebook über die Ethernet-Schnittstelle in einem Web-Browser, z.B. dem Internet-Explorer. Bevor der Web-Browser gestartet wird, sind jedoch noch einige Einstellungen am PC und der Thermobox vorzunehmen.

#### *Vorbereitung der Thermobox:*

Im Lieferzustand hat die Thermobox die **IP-Adresse 10.10.10.10**. Der **"Username"** und das "Passwort" sind leer, das Menü wird mit einem Mausklick auf "OK" geöffnet.

Ist die IP-Adresse unbekannt, kann sie mit den Navigations-Tasten im Display ausgelesen werden. Wird die untere Taste 2x gedrückt (Ausgabe IP) und anschließend die rechte Taste 1x, wird die IP-Adresse blockweise ausgegeben.

Durch Umstellen des roten Schiebeschalters (nach links) und Drücken der Reset-Taste (neben dem Ethernet-Stecker), ist nach dem Bootvorgang die IP-Adresse fest auf **10.10.10.10** gesetzt.

**Achtung:** Es darf immer nur eine Thermobox mit der Adresse 10.10.10.10 im Netzwerk angeschlossen sein.

#### *Vorbereitung des PC/Notebook:*

Das Notebook bekam automatisch über DHCP eine IP-Adresse zugewiesen (Firmen-Netzwerk), oder es ist eine feste IP-Adresse (z.B. im Netzsegment des Schutzgerätes) eingestellt. Für die Bedienung der Thermobox mit dem Notebook, müssen beide IP-Adressen im selben Netzsegment liegen, oder die IP-Adresse der Thermobox muss im PC "geroutet" werden.

Am einfachsten ist das "Routen", da die Grundeinstellung des PC/Notebook nicht verändert wird. Das "Routing" erfolgt in der Commando-Console ist nur bis zum Neustart des PC/Notebook aktiv.

Zunächst wird die Commando-Console (DOS-Fenster) geöffnet.

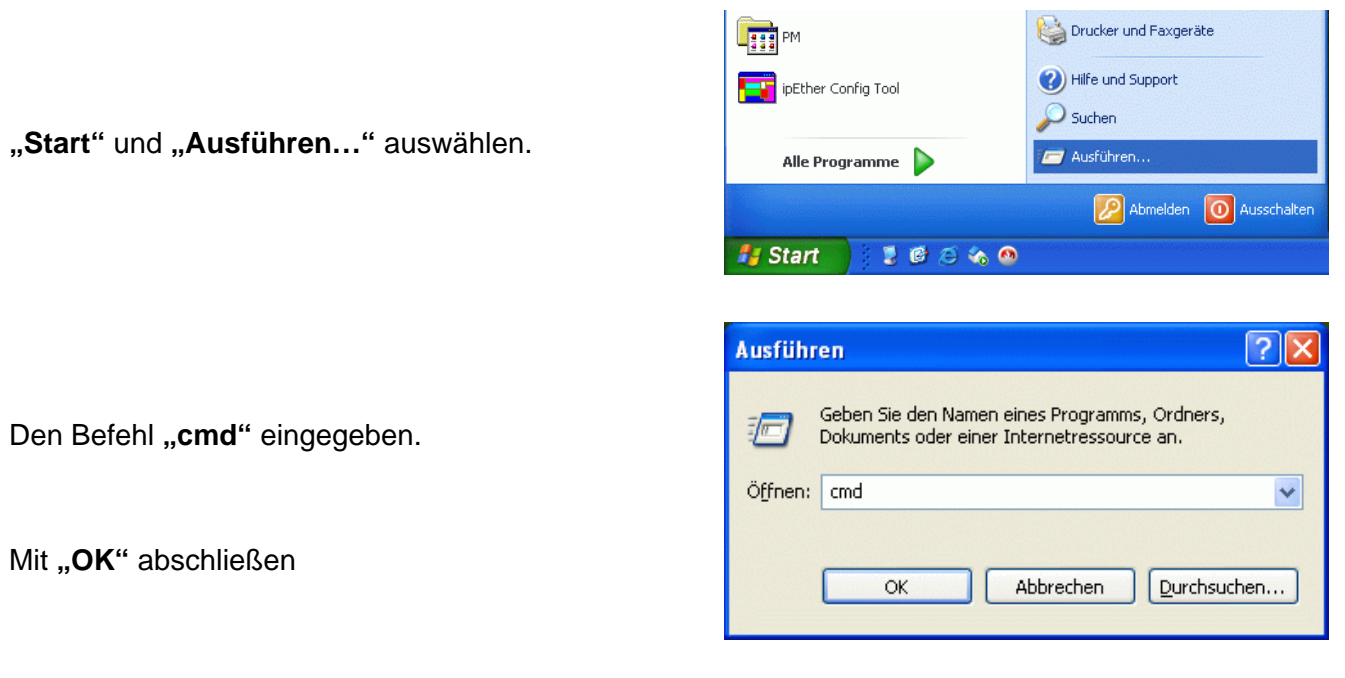

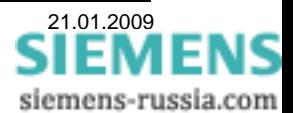

Das Fenster wird mit dem aktuellen "Prompt" (z.B. C: \Dokuments and Settings\Alle>) geöffnet. Die Befehle werden immer nach dem ">" eingegeben.

Zuerst wird die aktuelle IP-Adresse des PC/Notebook ausgelesen, anschließend geroutet und dann die Verbindung getestet.

ex C: WINDOWS \system32\cmd.exe sialxi Microsoft Windows XP [Version 5.1.2600]<br>(C) Copyright 1985-2001 Microsoft Corp. IP-Adresse auslesen mit: C:\Documents and Settings\Alle>ipconfig **"ipconfig"** Windows-IP-Konfiguration Die IP-Adresse ist hier: |<br>Ethernetadapter Local Area Connection: **192.168.10.165**  Uerbindungsspezifisches DNS-Suffix:<br>IP-Adresse.................<br>Standardgateway........... 192.168.10.165 255.255.255.0<br>192.168.10.254 Routen mit:  $\mathbb{R}$ :\Documents and Settings\Alle>route add 10.10.10.10 192.168.10.165: **"route add**   $\mathbb{C}:\backslash\mathbb{D}$ ocuments and Settings $\backslash\mathsf{Alle}\!\!>$ ping 10.10.10.10: .<br>Ping wird ausgeführt für 10.10.10.10 mit 32 Bytes Daten: **10.10.10.10**  .<br>Antwort von 10.10.10.10: Bytes=32 Zeit<1ms<br>Antwort von 10.10.10.10: Bytes=32 Zeit<1ms<br>Antwort von 10.10.10.10: Bytes=32 Zeit<1ms<br>Antwort von 10.10.10.10: Bytes=32 Zeit<1ms **192.168.10.165**  <sub>(</sub>-Statistik für 10.10.10.10:<br>Pakete: Gesendet = 4, Empfangen = 4, Uerloren = 0 (0% Uerlust),<br>Zeitangaben in Millisek.:<br>Minimum = 0ms, Maximum = 0ms, Mittelwert = 0ms Testen mit: **"ping 10.10.10.10 ::\Documents and Settings\Alle>\_** Die Thermobox antwortet!

#### *TR800 Web Interface öffnen:*

Jetzt einen Web-Browser (z.B. Internet-Explorer) öffnen, die IP-Adresse 10.10.10.10 eingeben und mit "Return" starten.

Ist das Fenster geöffnet, muss der Benutzername und das Passwort eingegeben und mit "OK" bestätigt werden.

Ist beim ersten Öffnen noch kein Login vergeben, muss einfach nur .. OK" gedrückt werden.

Ist das Fenster geöffnet, kann (oben/links) mit Klick auf die entsprechende Fahne die Sprache gewechselt werden.

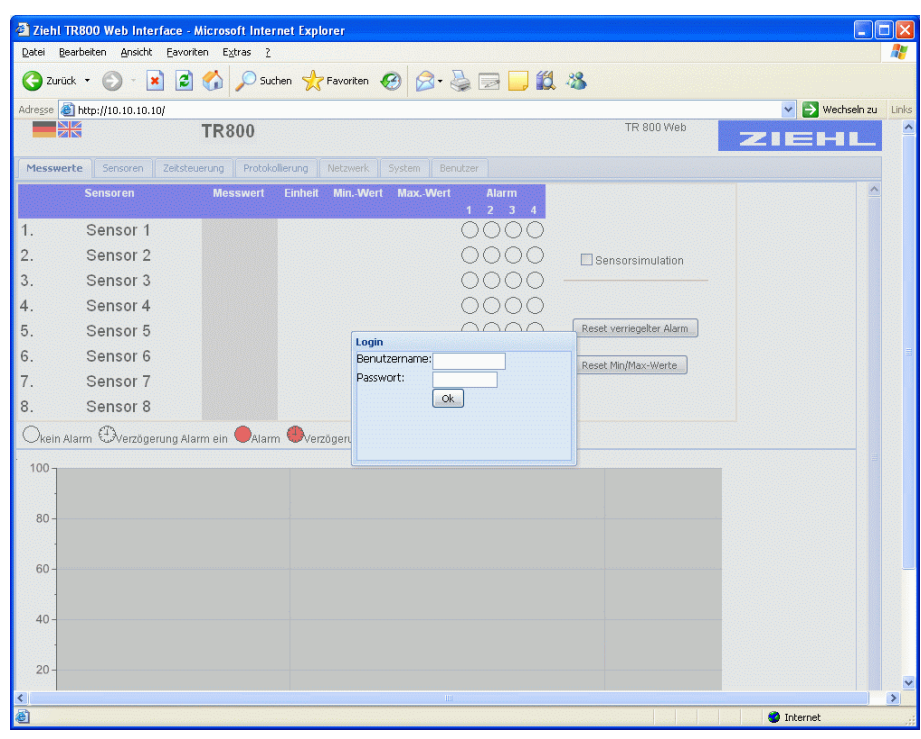

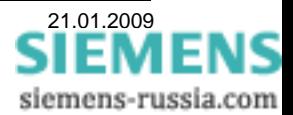

#### *Netzwerk Parameter einstellen:*

Zunächst werden die "Netzwerk"-Parameter eingestellt. Diese Parameter müssen mit den Einstellungen des Notebooks und des Schutzgerätes abgestimmt sein (siehe Hinweis auf Seite 2). Das Schutzgerät fordert mit diesen Parametern die Daten der Thermobox(en) an (siehe Seite 7).

#### Im Bereich

**"Netzwerk TCP/IP"** muss **"Manuelle Konfiguration"** eingestellt werden.

#### *Applikation 1:*

Für die erste Thermobox hier die "IP-Adresse" (z.B. 192.168.10.190) eingeben.

#### *Applikation 2:*

Für die zweite Thermobox hier die **"IP-Adresse"** (z.B. 192.168.10.191) eingeben.

Die "Subnetzmaske" (z.B. 255.255.255.0 für beide Thermoboxen eingeben.

#### Im Bereich

**"UDP Einstellungen"** kann der **"UDP Port"** bei **"5000"** unverändert bleiben.

#### *Optionale Einstellungen:*

Optional sind **"https-Port"** und **"http-Port"**, sowie ein **"DNS-Server"** und ein **"Gateway"** einstellbar. Für die hier beschriebene, einfachste Applikation ist eine Änderung nicht notwendig.

Darunter sind die aktuellen Parameter, wie "aktuelle IP-Adresse", "aktuelle Subnetzmaske" und die "MAC-Adresse" grau dargestellt.

Erfolgt die Kommunikation über einen Proxy-Server, können die entsprechenden Einstellungen unter **"Proxy-Konfiguration"** vorgenommen werden.

Ganz unten im Fenster werden unter "E-Mail Einstellungen" die notwendigen Angaben zum **"E-Mail Account"** gemacht. Das Ermöglicht das Senden von E-Mails bei Störungen oder dem Erreichen von Grenzwerten.

Die Einstellungen zur "RS485 Schnittstelle" sind bei der Ethernet-Kommunikation nicht relevant.

Die "Veränderten Parameter, bitte Speichern ...." mit dem Button "Speichen" speichern.

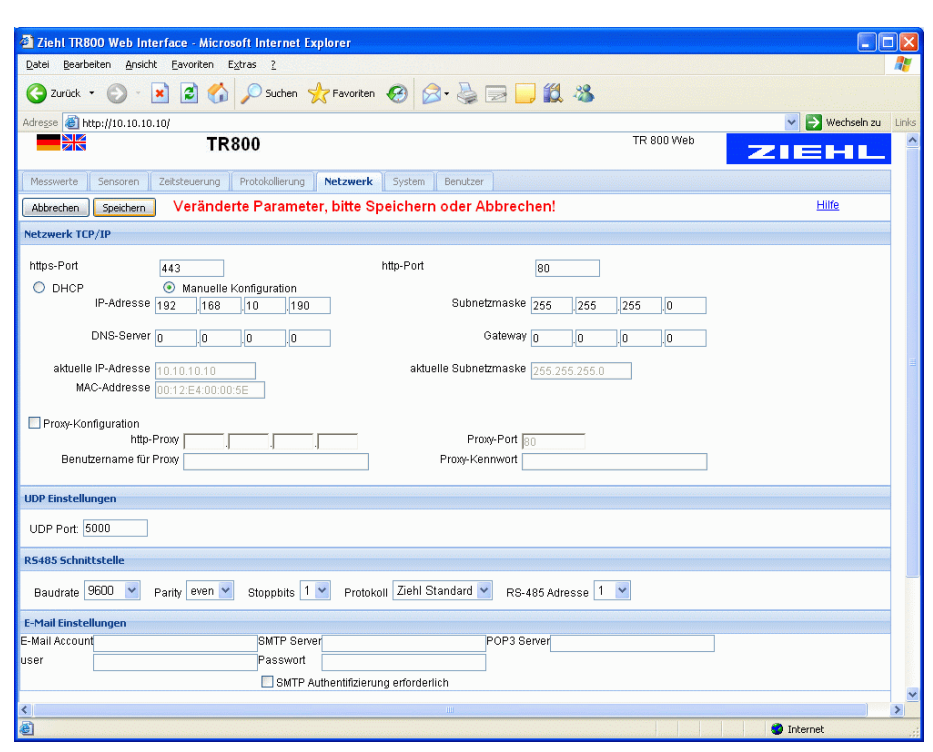

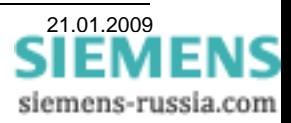

Mit dem Speichern der Parameter wurde auch die neue IP-Adresse in der Thermobox gespeichert. Um die Thermobox im Ethernet mit der neuen IP-Adresse ansprechen zu können, muss folgendes getan werden.

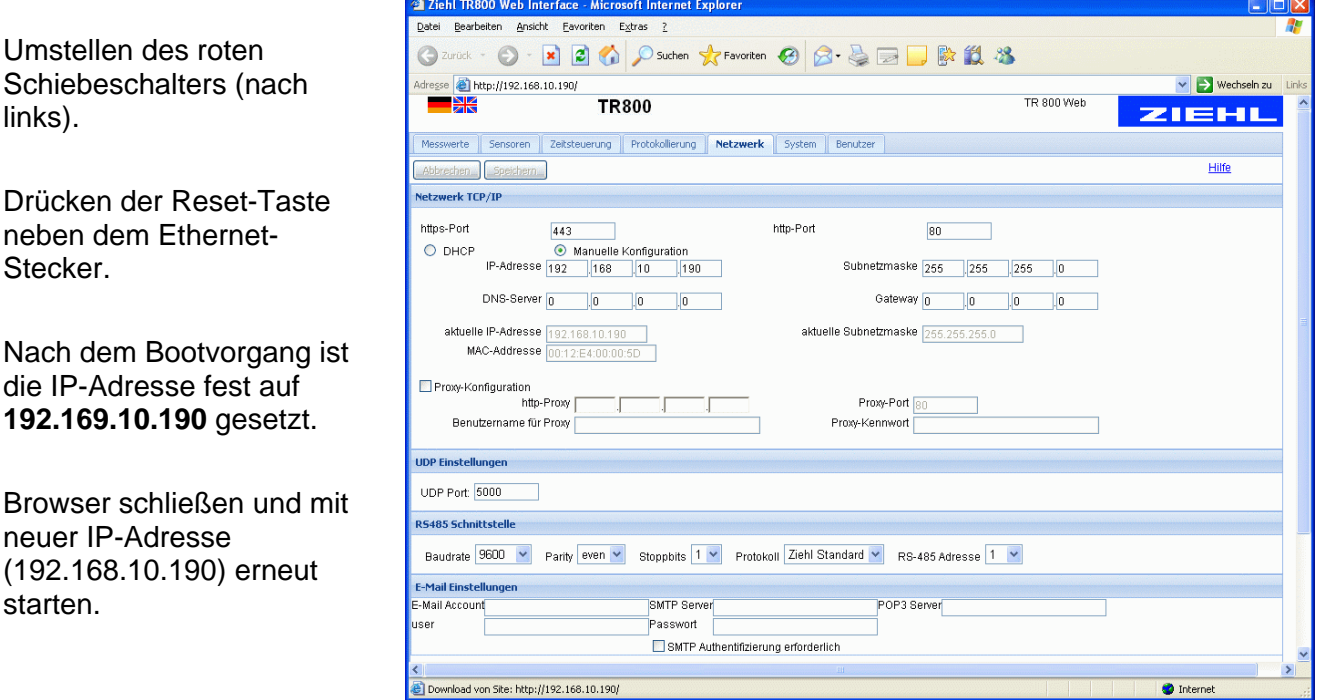

Jetzt können alle anderen Einstellungen (auch in einem Netzwerk) vorgenommen werden.

#### *Sensoren / Messeingänge einstellen:*

Die 8 "Sensoren", bzw. Messeingänge, können einzeln wie folgt eingestellt werden.

#### *1. Sensor einstellen*

Der "Sensor-Name" ist frei editierbar (wird nicht zum Schutzgerät übertragen)

Den "Sensortyp" auswählen, z.B. "Pt 100".

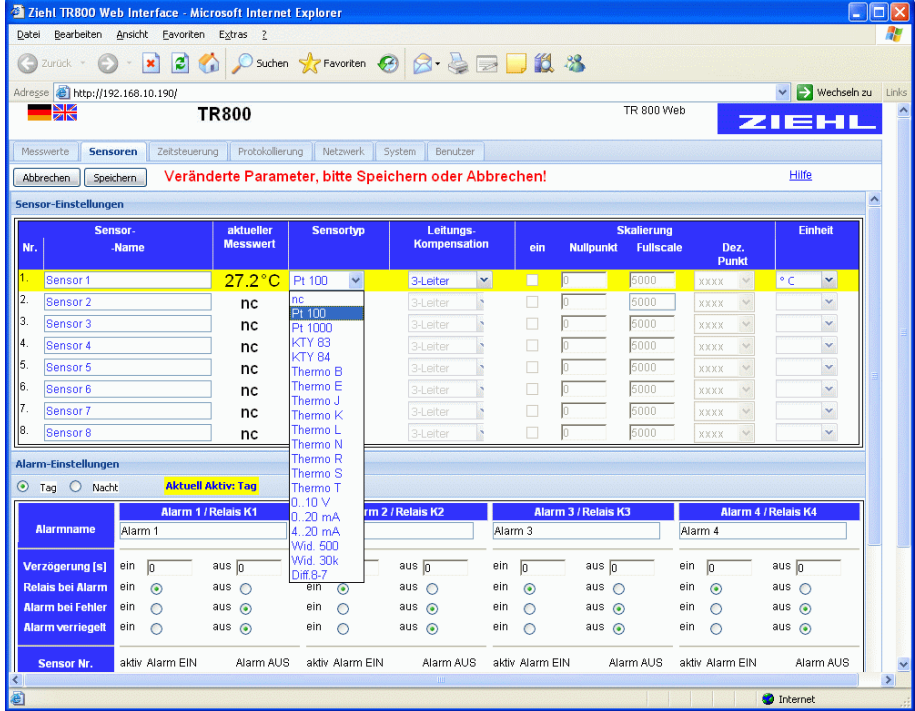

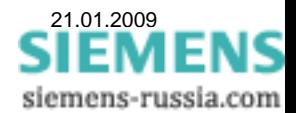

Die "3-Leiter" oder **"Leitungs-Kompensation"** für den 2-draht Betrieb in Ohm auswählen.

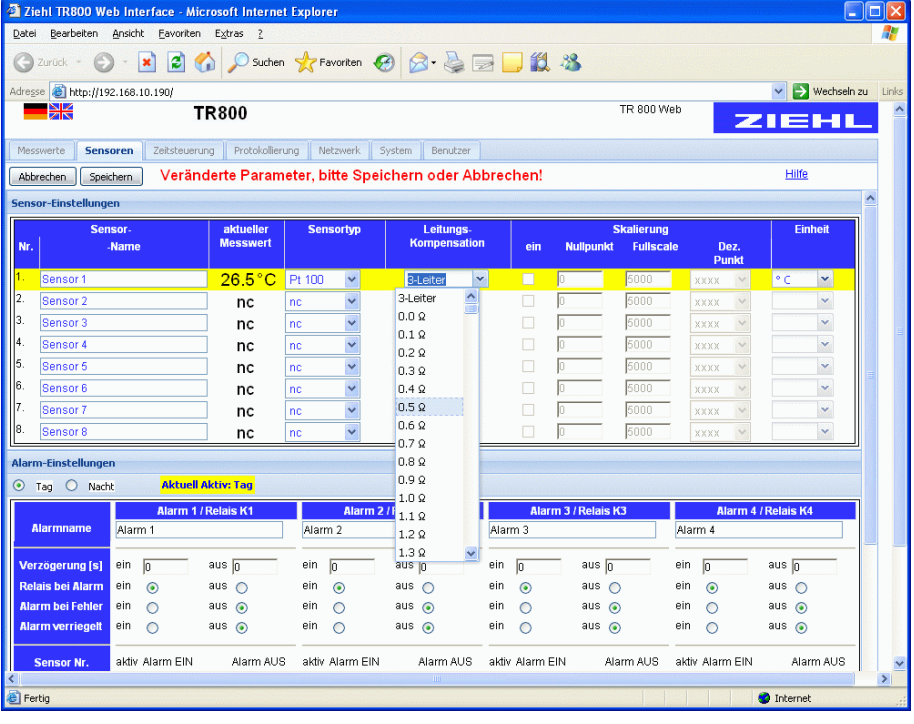

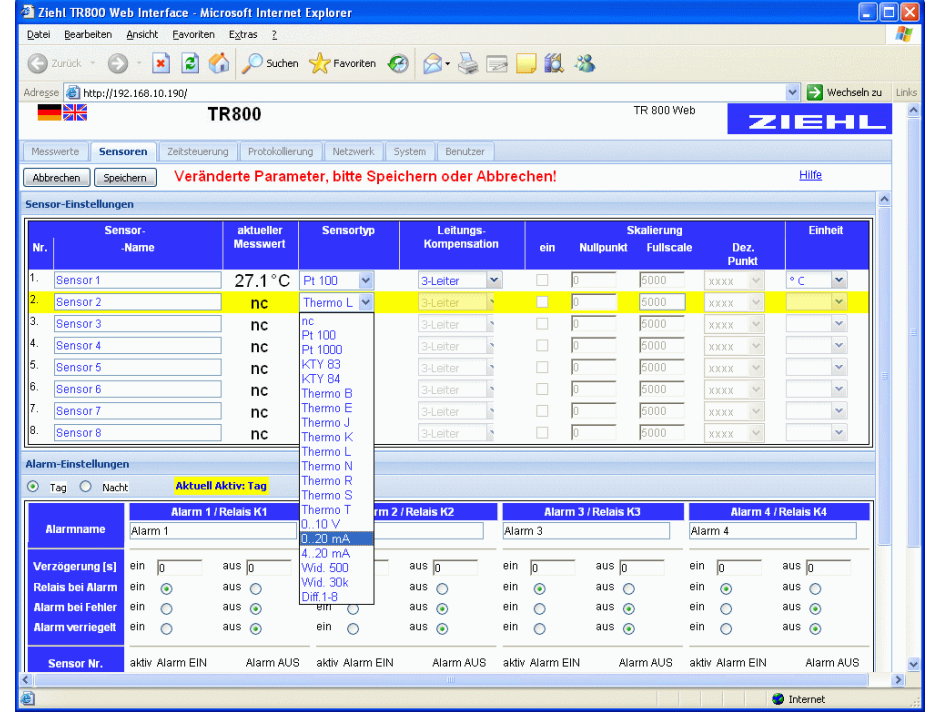

*2. Sensor einstellen* 

Der "Sensor-Name" ist frei editierbar.

Den "Sensortyp" auswählen, z.B. "0-20 mA".

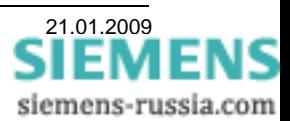

Soll der Messwert skaliert werden, bei "Skalierung", **"ein"** einen Haken setzen.

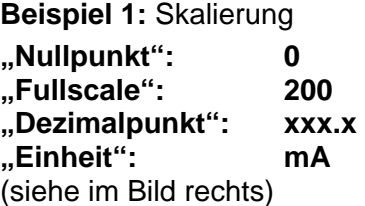

Ausgabe von **5.1 mA DC** im **Messwertfenster: 5,1 mA Schutzgerät: 51 °C** 

Weitere Beispiele:

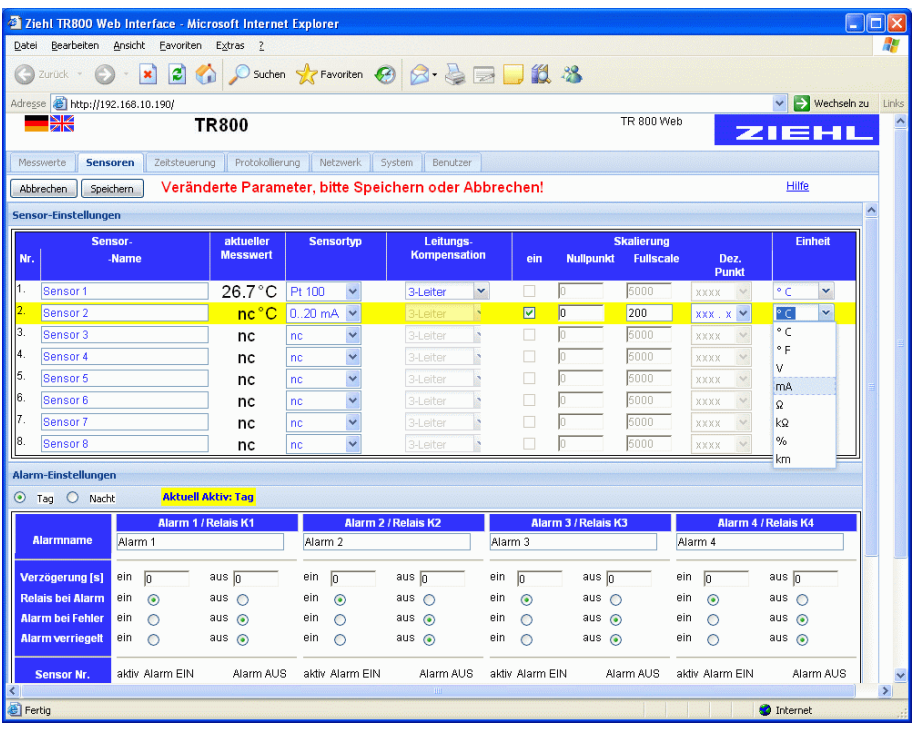

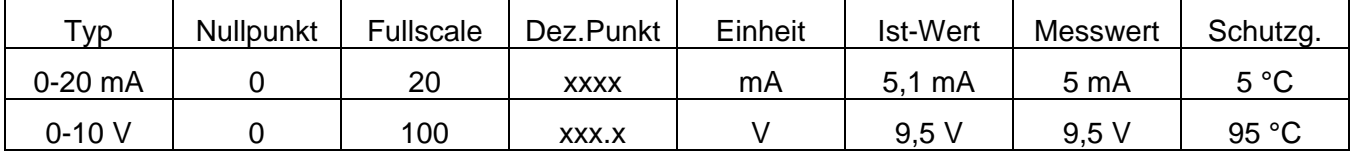

#### **Die Messwerte werden im Schutzgerät immer skaliert, ohne Dezimalpunkt in °C ausgegeben! Das ist bei den Ansprechwerten der Temperaturgrenzen zu berücksichtigen.**

#### *Verarbeitung der Messgrößen in der Schutztechnik*

Meldungen und Messwerte der Thermofunktion lassen sich zu einer übergeordneten Leittechnik übertragen oder über den "IEC 61850 GOOSE" auch zwischen Geräten. Für das Messen von Analoggrößen beachten Sie bitte folgenden Hinweis.

Wird das Gerät zum Einlesen von 20 mA Stromschnittstellen oder 0-10 V Spannungen verwendet (max. 6 pro Gerät) ist folgendes zu beachten:

Es stehen die analogen Größen 1-6 im SIPROTEC – Gerät zur Weiterverarbeitung in der integrierten Thermofunktion zur Verfügung. Diese Werte werden mit dem Protokoll übertragen (RTD-Protokoll), das auch zur Übertragung der Temperaturen verwendet wird, wenn am Gerät Pt 100 Sensoren angeschlossen sind. Ein gemessener Analogwert von z.B. 7,4 mA wird (entsprechend skaliert) als Wert 74 übertragen und im SIPROTEC – Gerät mit 74˚ Grad als Temperaturmesswert angezeigt (siehe auch oben Beispiel 1).

Soll ein Analogwert auf die Schwelle 7,4 mA mit der Thermofunktion im SIPROTEC – Gerät überwacht werden, so ist dort der Wert 74˚ Grad für diese Schwelle einzustellen und die Messstelle auf Pt 100 zu parametrieren. Wäre ein zweiter Schwellwert 12,4 mA dann ist im SIPROTEC – Gerät die 2. Temperaturschwelle für diesen Sensoreingang auf 124˚ Grad zu stellen. Angezeigt würde bei Überschreiten der Schwelle der Temperaturwert 124˚ Grad im SIPROTEC – Gerät als Temperaturmesswert.

Im Fenster "Messwerte" werden die Messgrößen der 8 **"Sensoren"** skaliert dargestellt.

Mit einem Haken bei **"Sensorsimulation"** können Sensoren simuliert werden. Das erleichtert die IBS mit dem Schutzgerät ohne angeschlossene Sensoren.

Im Fenster "System" kann unter "Datum und Uhrzeit" ein "Timeserver" eingefügt, oder die "Systemzeit" manuell aktualisiert werden.

Unter **"Geräteeinstellungen speichern / laden"** können kundenspezifische- oder Werkseinstellungen gespeichert und geladen werden.

**Unter "Firmware Versionen / Update"** wird die aktuelle Firmware-Version angezeigt, oder kann ein "Firmware-**Update**" durchgeführt werden.

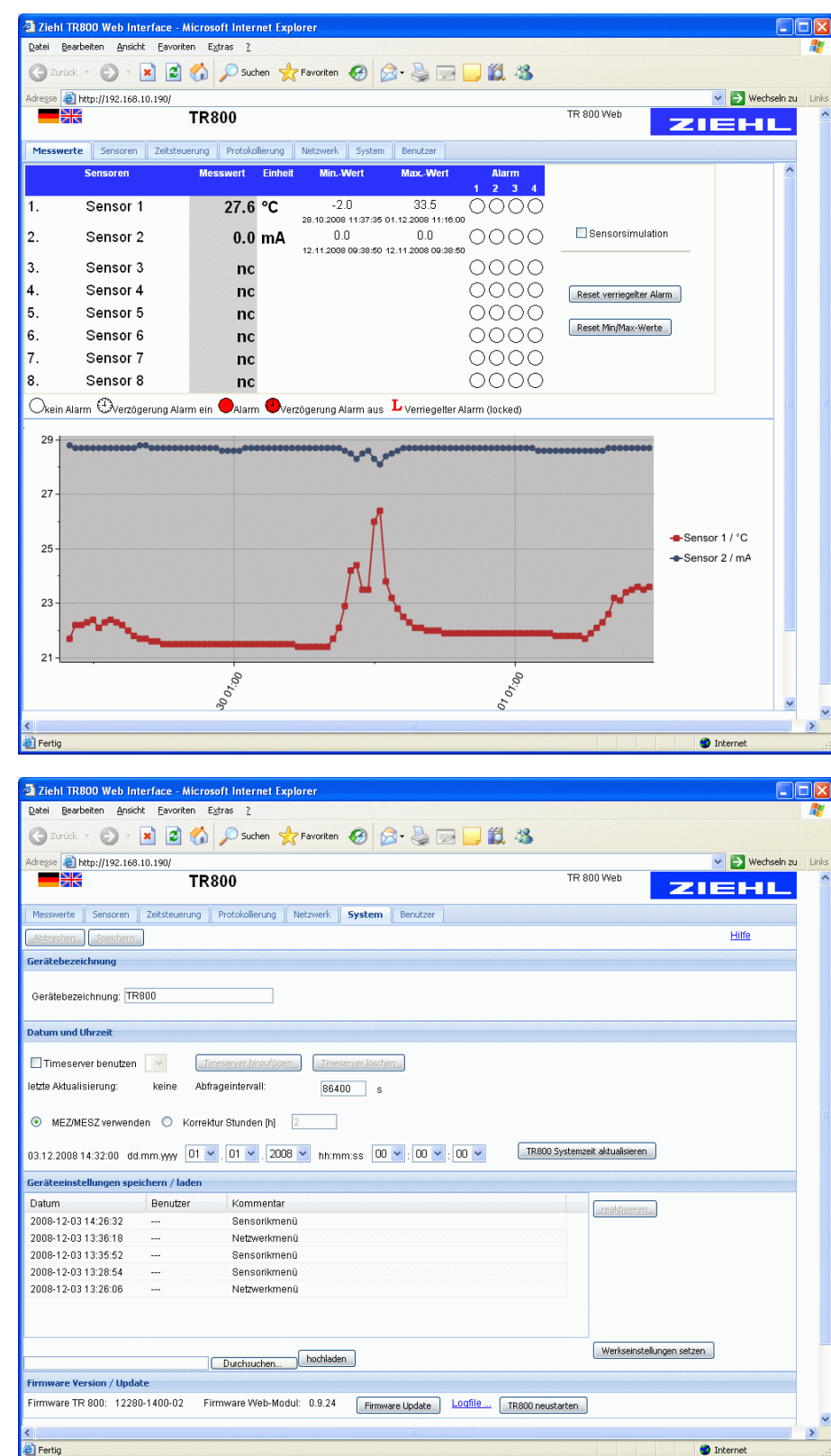

Sind die Thermobox(en) und das Schutzgerät ordnungsgemäß im Netzwerk angeschlossen, werden die Messwerte der Thermobox(en) vom Schutzgerät abgefragt und stehen dort zur Verfügung.

Detaillierte Einstellungen zu den Geräten entnehmen Sie bitte den jeweiligen Geräte-Handbüchern.

#### Viel Erfolg

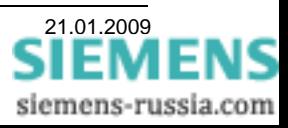